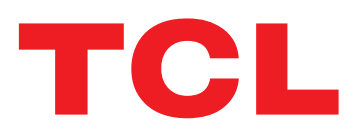

# **LINKHUB** 使用者手冊

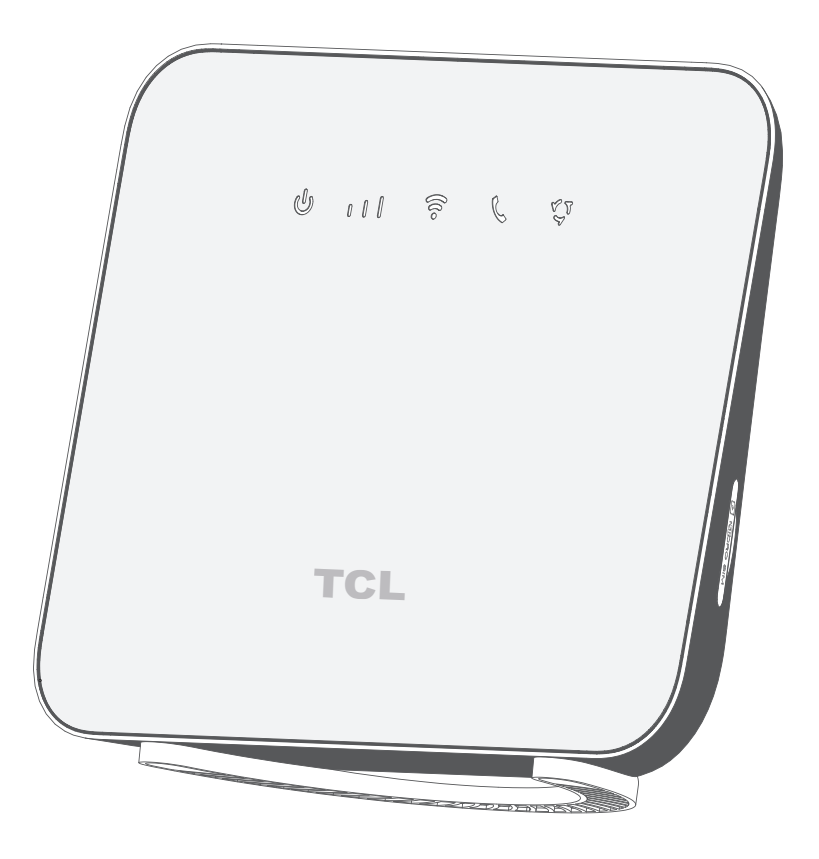

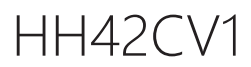

## 目錄

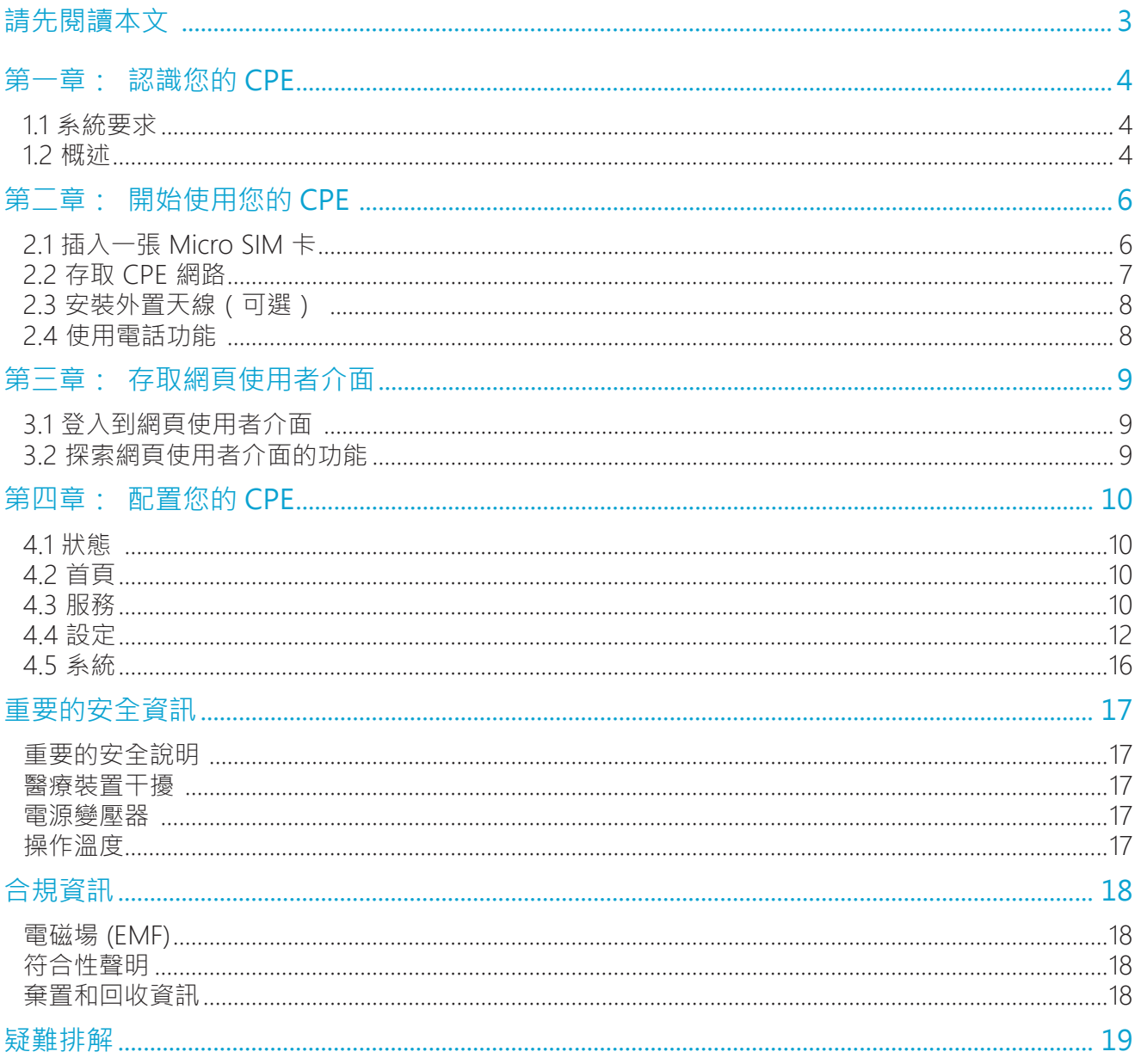

### **請先閱讀本文**

- 在使用本文件及其所支援的裝置之前,請確保您閱讀並理解 第 17 頁上的「重要的安全 資訊」 的內容。
- 本文件中的插圖可能與您的裝置不同。
- 本文件中的說明可能因您的裝置型號和軟體版本而有所不同。
- 一些應用程式和功能並非在所有國家或地區都可以使用。應用程式和功能的可用性可能會 發生變化。
- 文件內容如有變化,恕不另行通知 •我們對您的裝置文件不斷進行改進,包括本使用者手冊。
- TCL 通訊有限公司不承擔任何由於使用或應用本文所述產品而可能發生的責任。在編寫本 文件時,我們已盡力確保內容的準確性,但本文件中的各項陳述、資訊和建議並不構成任 何形式的保證,無論是明示還是暗示。

### **第一章: 認識您的 CPE**

該 Cat4 LTE CPE 為多台電腦和行動裝置提供有線和無線存取。憑藉各種特性和功能,該 CPE 是您家庭或企業網路的一個良好樞紐。

### **1.1 系統要求**

您的 CPE 與支援 2.4 GHz (802.11 b/g/n) 的 Wi-Fi 裝置相容。您的 CPE 還可以與各該瀏覽器 一起使用,例如 Firefox、Safari、Internet Explorer、Opera 和 Google Chrome。

### **1.2 概述**

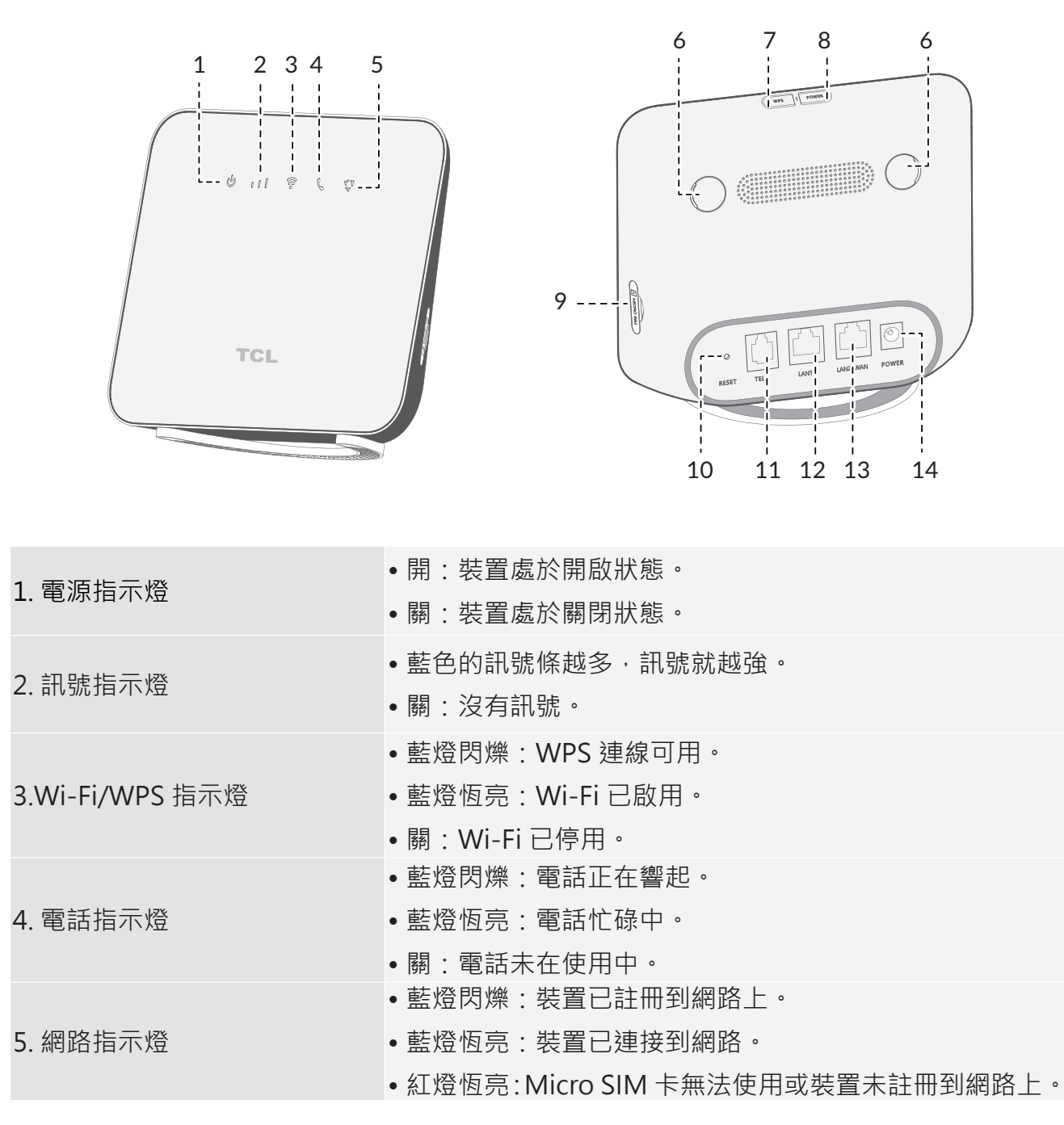

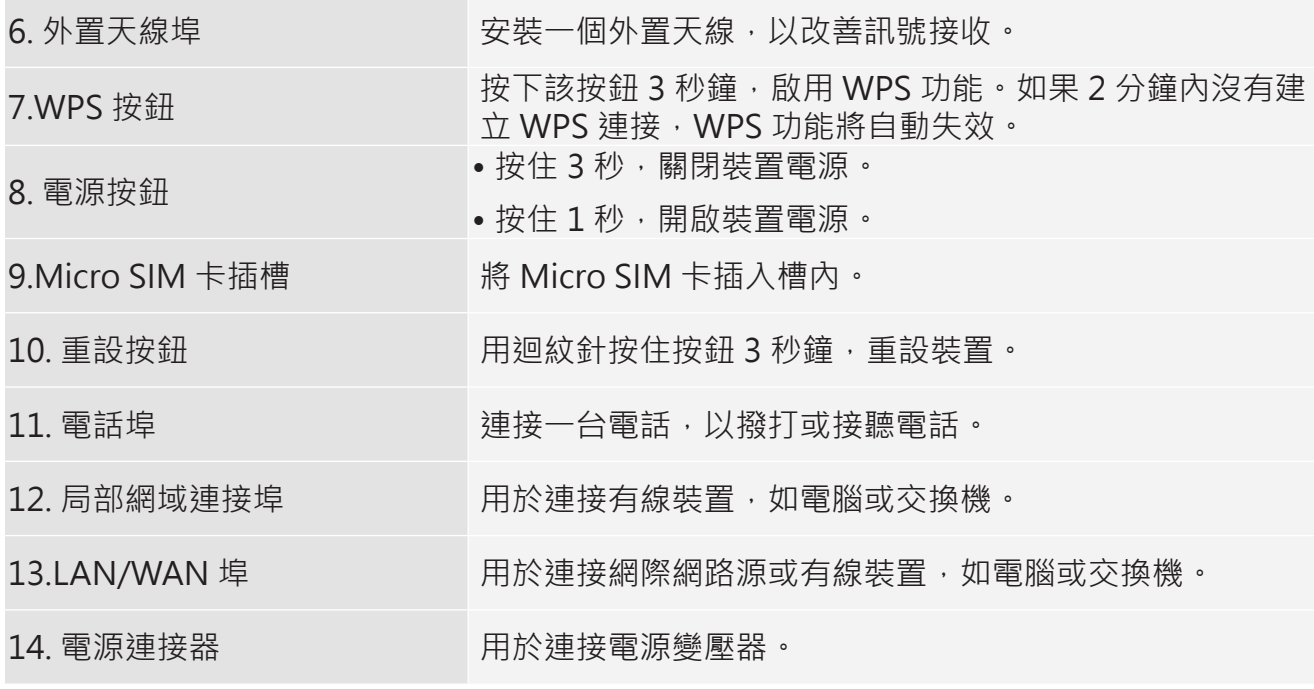

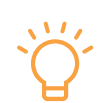

當 CPE 下載和安裝軟體更新時,您會看到指示燈按順序閃亮和關閉。在此過程中, 請勿關閉 CPE 電源,因為這可能會導致裝置故障。

### **第二章: 開始使用您的 CPE**

本章介紹了關於如何設定您的 CPE 和進行連接的基本說明。相關說明可能因您的 CPE 型號而 有所不同。

### **2.1 插入一張 Micro SIM 卡**

前提:為您的 CPE 選擇尺寸適當的 SIM 卡。

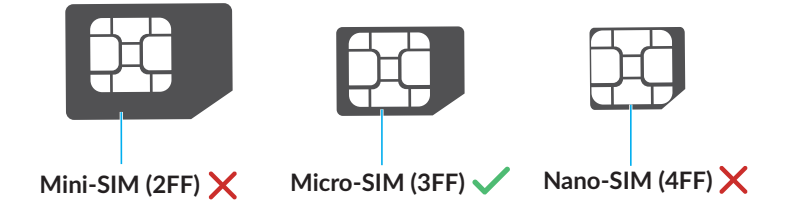

找到 Micro SIM 卡插槽,並插入一張 Micro SIM 卡,如下圖所示。插入卡後,關閉 Micro SIM 卡槽蓋。

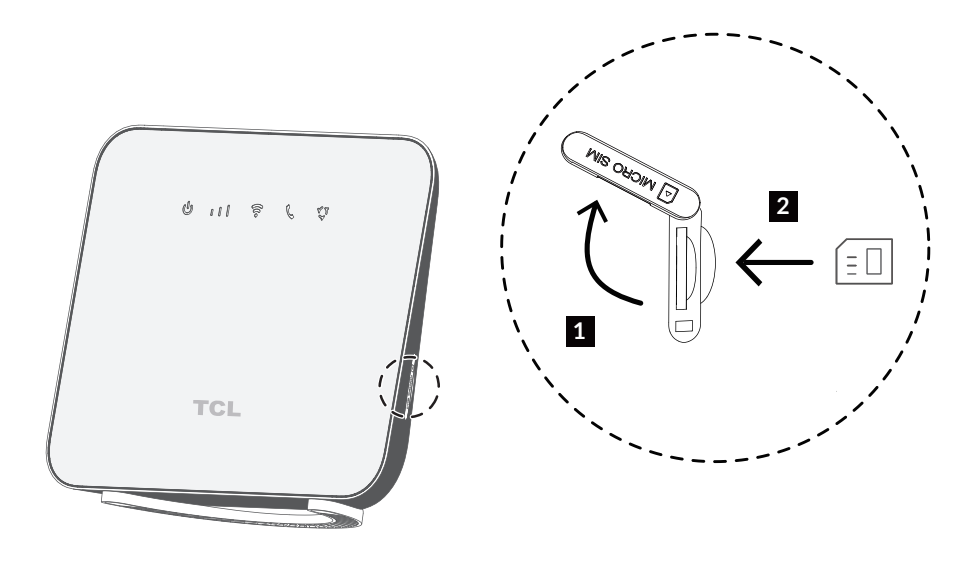

• 注意 SIM 卡的方向。如果 SIM 卡的插入方向不正確,可能會被卡住。

•當您的 CPE 正在使用時,請勿移除 SIM 卡 · 否則, 可能會造成 CPE 故障或 SIM 卡 的資料遺失。

### **2.2 存取 CPE 網路**

您可以透過有線或無線方式,將您的裝置連接到 CPE 網路,如下圖所示。

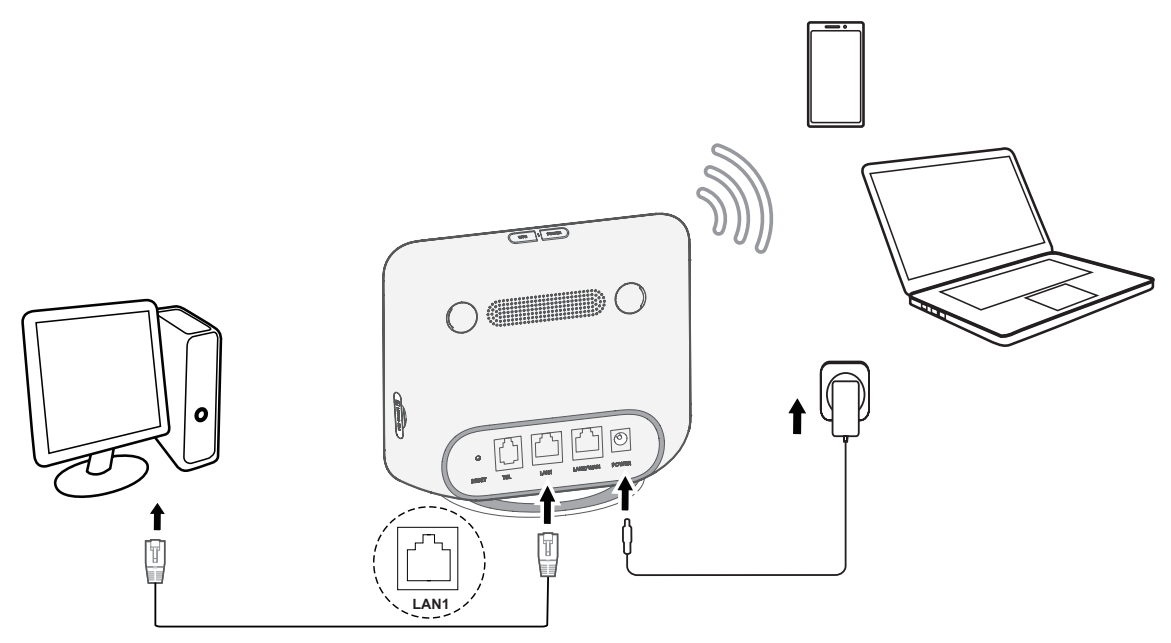

#### 存取有線網路

若要建立有線網路連接,請使用乙太網路電纜將有線裝置連接到您 CPE 的局部網域埠。

#### 存取無線網路

若要建立無線網路連接,請在您的無線裝置上選擇 CPE 的 Wi-Fi 名稱 (或 SSID),或輸入 Wi-Fi 密碼。

注意:Wi-Fi 名稱和 Wi-Fi 密碼可以在您的 CPE 底部標籤上找到。

若您的無線裝置支援 WPS,您也可以透過 WPS 連接存取 CPE 的 Wi-Fi 網路。您可以選擇下 列選項之一來進行 WPS 連接。

#### 選項 1:WPS 按鈕

- 1) 按住您 CPE 上的 WPS 按鈕 3 秒鐘。WPS 功能將被啟用 2 分鐘。
- 2) 啟用您無線裝置的 WPS 功能來進行 WPS 連接。

選項 2:WPS PIN 碼

- 1) 登入到您 CPE 的 Web 使用者介面 (Ui), 並前往設定設定 > Wi-Fi > WPS > WPS PIN。 (關於如何登入網頁使用者介面,請參閱 第9頁上的「第三章: 存取網頁使用者 介面」。)
- 2) 設定一個 WPS PIN 碼,然後點擊套用。
- 3) 啟用您無線裝置的 WPS 功能,並在 2 分鐘內輸入 WPS PIN 碼以進行 WPS 連接。

選項 3:PBC

- 1) 登入到您 CPE 的網頁使用者介面,並前往設定 > Wi-Fi > WPS > PBC。(關於如何登 入網頁使用者介面,請參閱 第 9 頁上的「第三章: 存取網頁使用者介面」。)
- 2) 點擊套用。WPS 功能將被啟用 2 分鐘。
- 3) 啟用您無線裝置的 WPS 功能來進行 WPS 連接。

### **2.3 安裝外置天線(可選)**

在訊號較弱的地區,您可以安裝外置天線以加強訊號接收。按照下方圖示,將外置天線安裝到 您的 CPE 上。

重要資訊:在安裝外置天線之前,請確保您的 CPE 已關閉電源,並與電源斷開連接。

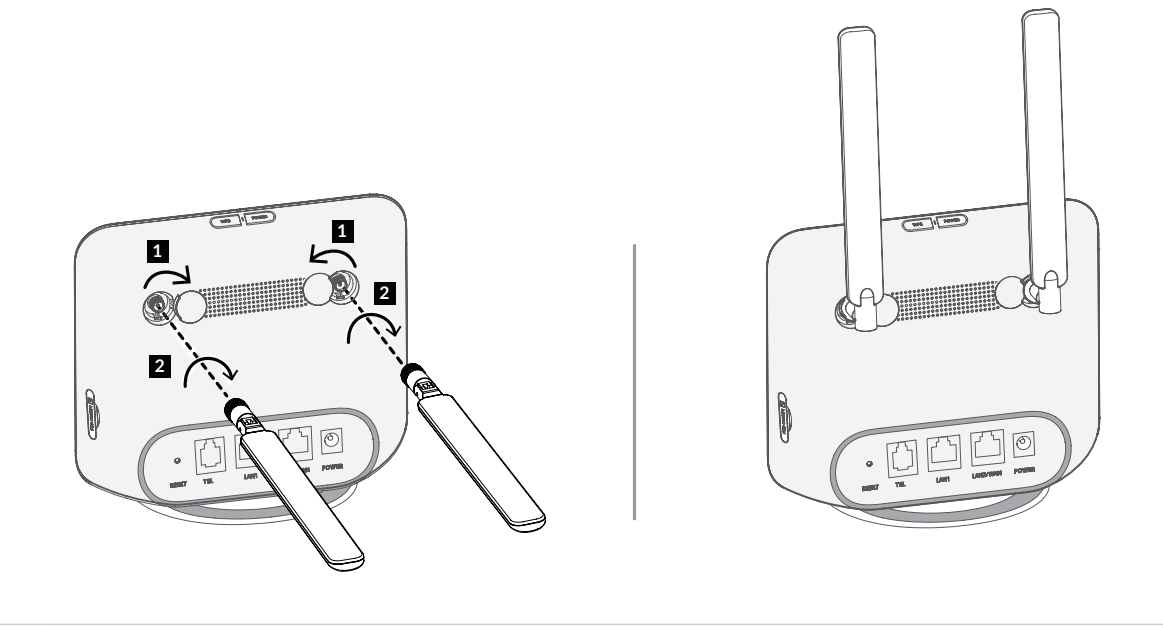

請務必使用與您 CPE 相容的天線。在購買外置天線之前,請聯絡您的 CPE 供應商。

### **2.4 使用電話功能**

 $\overline{\mathcal{L}}$ 

您的 CPE 支援電話功能。使用電話線將電話連接到您的 CPE, 如下圖所示。

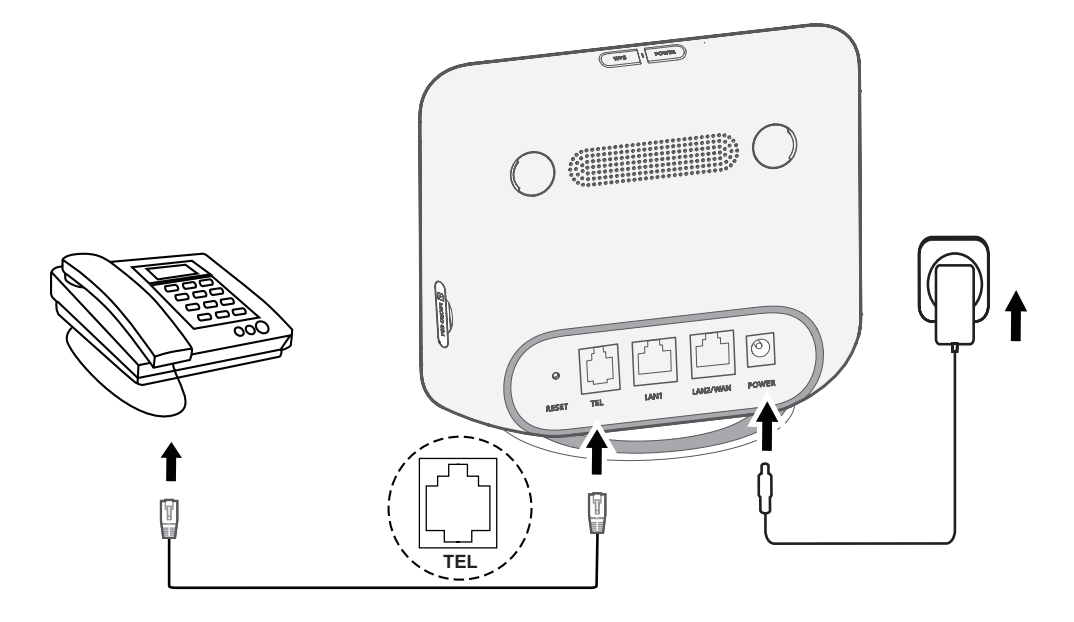

### **第三章: 存取網頁使用者介面**

本章介紹了如何存取您 CPE 的網頁使用者介面,並讓您瞭解網頁使用者介面 的情況。

### **3.1 登入到網頁使用者介面**

若要登入網頁使用者介面,請遵循以下步驟:

1. 在以有線或無線的方式連接到 CPE 網路的裝置並開啟一個網頁瀏覽器。

2. 登入 http://192.168.1.1,並按照螢幕上的指示完成登入過程。

注意:關於預設的登入資訊,請參考您 CPE 的底部標籤。

### **3.2 探索網頁使用者介面的功能**

網頁使用者介面主要由以下部分組成:狀態、首頁、服務、設定,和系統。您可以點擊各個部 分來顯示關於您 CPE 的更多資訊。

此外,常用的狀態圖示也顯示在網頁使用者介面上。狀態圖示可為您提供關於您 CPE 的資訊。

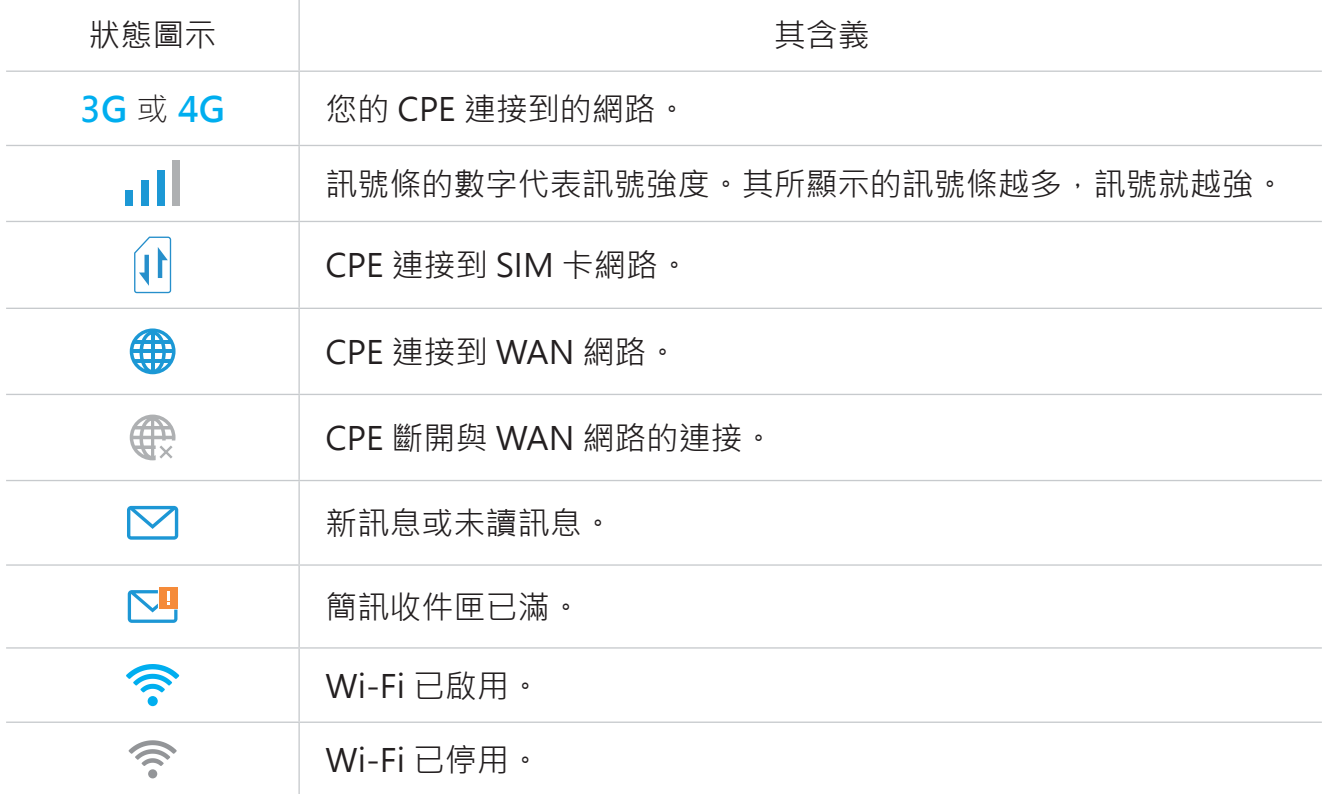

### **第四章: 配置您的 CPE**

在本章之中,我們將向您展示如何使用網頁使用者介面來充分利用您的 CPE。在網頁使用者介 面中,您可以自訂各項設定,如 Wi-Fi 名稱、Wi-Fi 密碼等。

### **4.1 狀態**

本節允許您查閱您的裝置資訊,如 Wi-Fi 名稱、上傳速度、下載速度、軟體版本、設定檔名稱 和每月計畫。

### **4.2 首頁**

本節允許您快速存取常用的設定。其主要包含以下標籤頁:狀態、統計資訊、裝置存取,和設 定精靈。

#### 狀態

您可以快速檢查您的裝置資訊,如行動數據、局部網域、廣域網路和 Wi-Fi。在此標籤頁中, 您可以連接或斷開 CPE 與網際網路的連接,並改變 CPE 網路的 SSID。

#### 統計資訊

您可以存取近似的行動數據,並在此標籤頁中重設網際網路統計資料。

#### 裝置存取

此標籤頁允許您管理連接裝置的網際網路存取,並封鎖或解除封鎖裝置。

#### 設定精靈

在此標籤頁中,您可以配置基本的連接設定、啟用或停用資料漫遊、啟用或停用 2.4Ghz、變 更 SSID 和 Wi-Fi 密碼,等等。

### **4.3 服務**

導覽到服務,點擊標籤頁,以顯示您想要的資訊,或根據需要變更簡訊設定。

#### 簡訊

關於此標籤下各個資料夾的描述,請參考下表。

收件匣 しょうしょう しゅうくう しゅうしょく 收件匣 しょうせい しんしゅう しゅうしょく しゅうしょく

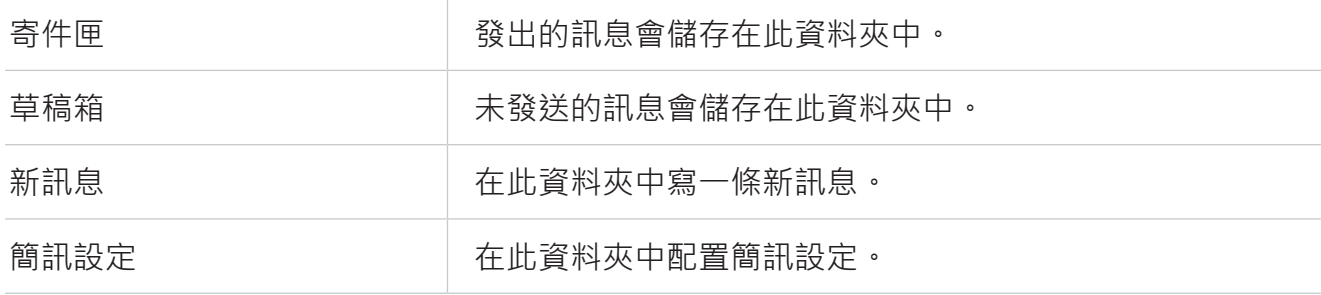

#### 有關 SMS 簡訊的常用操作,請參考下表。

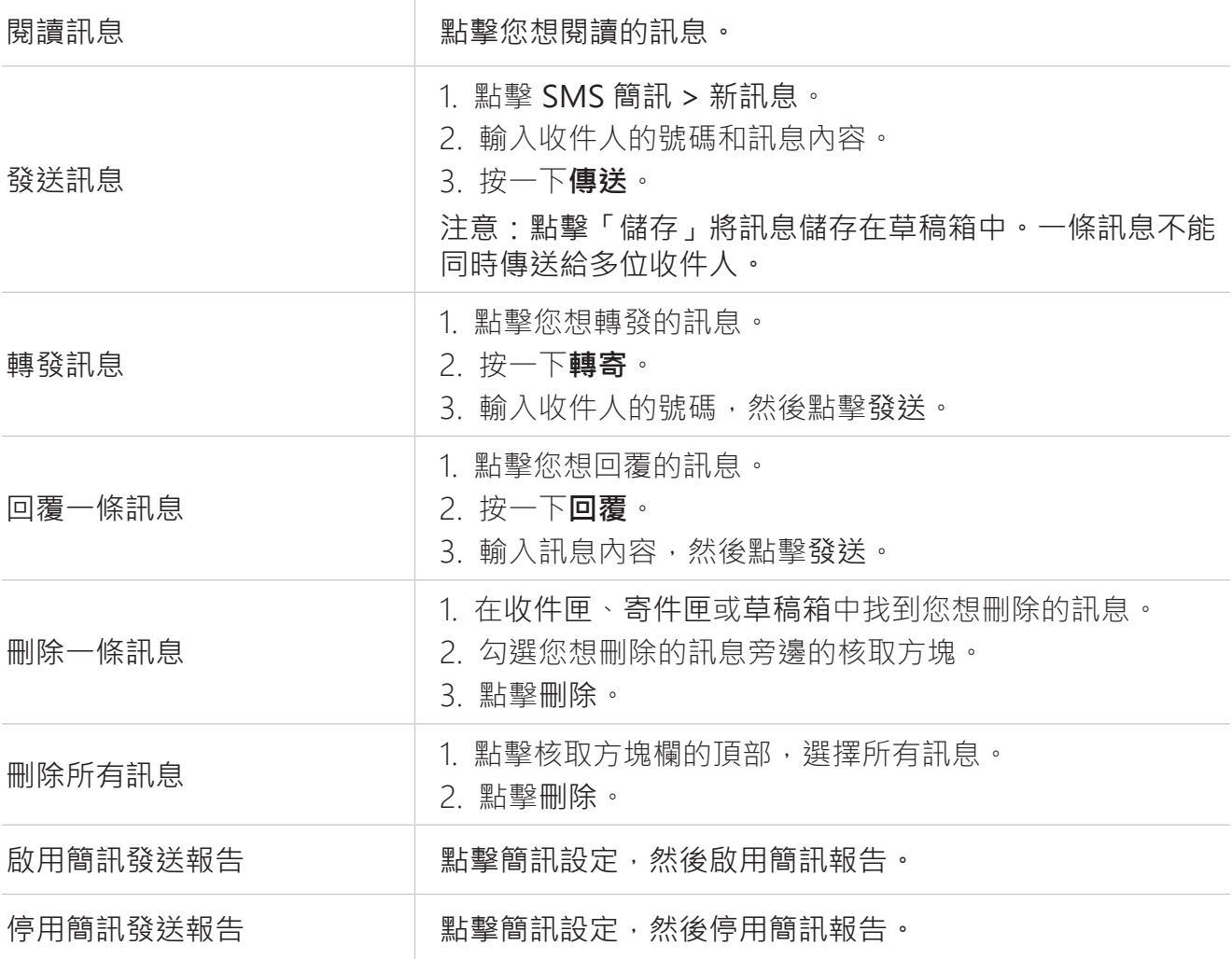

### 通話日誌

您可以在此標籤頁中查閱您的通話記錄。裝置連線後,您可以查閱所有通話日誌,包括撥入來 電、撥出電話、未接通話和來電轉接等。

### 來電轉接

預設情況下停用此功能。在做完所需的修改後,點擊套用。

### **4.4 設定**

本節允許您確定網路連接的優先順序、配置連接模式、管理廣域網路、局部網域和 Wi-Fi 設定, 等等。

#### 連線優先性

在此標籤頁中,您可以優先選擇您想優先連接的網路。根據您的喜好確定網路連接的優先順序 後,CPE 在偵測可用的連接時將遵循特定的優先順序。

行動數據代表 SIM 卡資料,而 WAN 代表乙太網路資料。

#### 行動數據

#### **網路連線**

在此選項中,您可以配置連接模式、資料漫遊和 IP 模式。

#### **設定檔管理**

在此選項中,您可以設定一個新的 APN 設定檔,並編輯或刪除現有設定檔。

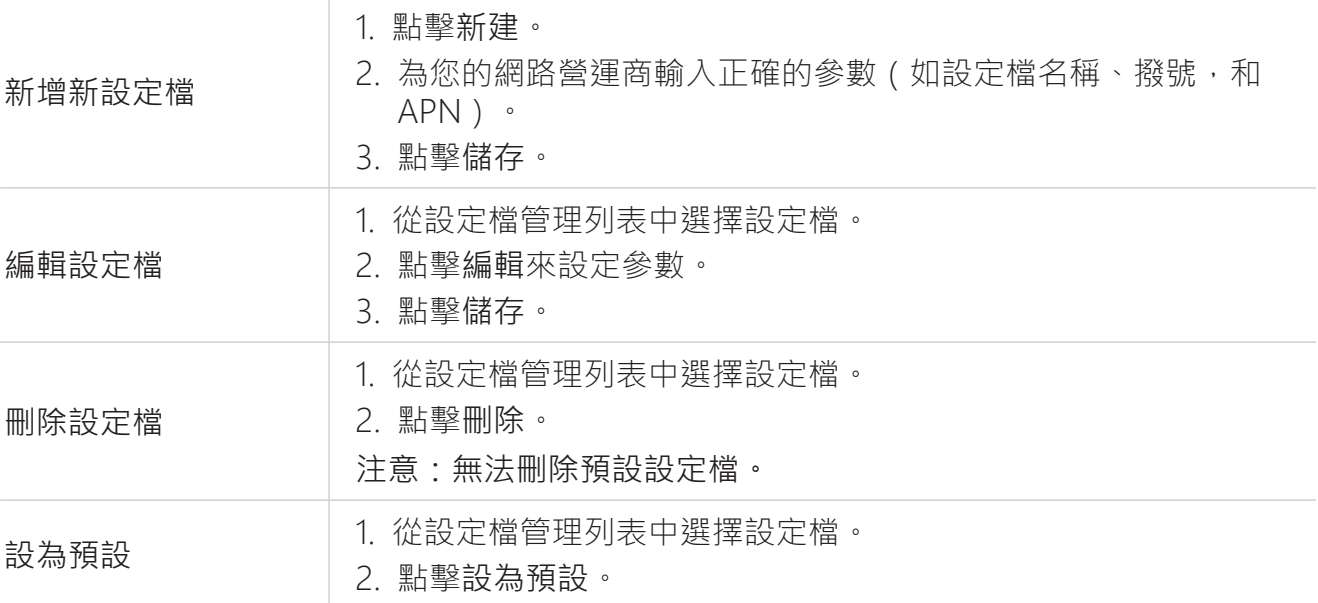

#### **網路設定**

您可以將網路搜尋模式設定為自動或手動,並將網路模式變更為自動、僅限 3G 或僅限 4G。 請確保您在做完所需的變更後點擊套用。

#### **WAN**

#### **組態 WAN**

設定廣域網路連接模式,並在此選項下修改相關參數。您可以把連接模式設定為 DHCP、 PPPoE 或靜態 IP。

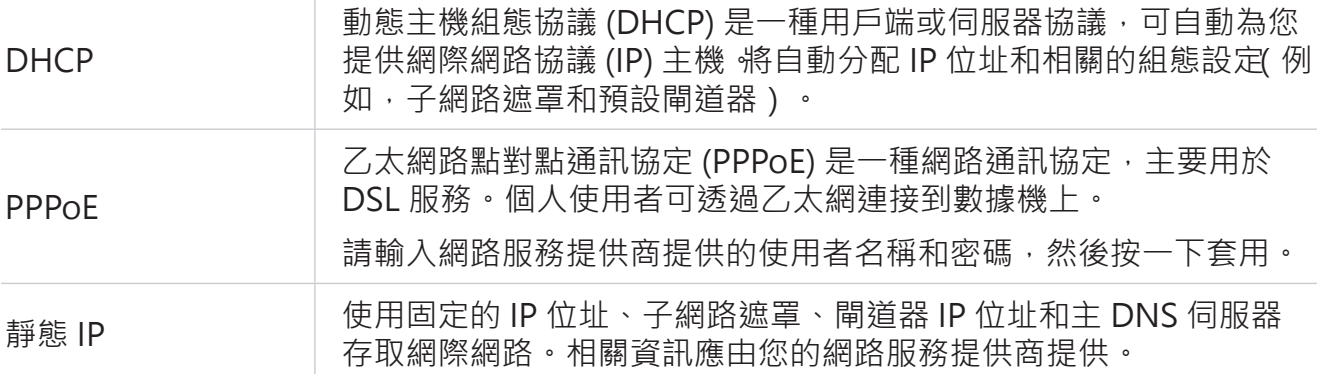

#### **MAC 複製**

當 MAC 複製功能被啟用時,多個用戶端裝置可以連接到 CPE 並存取網際網路。

您目前的 MAC 位址會顯示在此選項中。按一下重設以設定新的 MAC 位址。按一下複製以複 製您的主機 MAC 位址。

#### 局部網域

預設閘道位址是 192.168.1.1, 預設子網路遮罩是 255.255.255.0。

啟用 DHCP 伺服器功能後,IP 位址將被自動分配給網路中的用戶端裝置。若 DHCP 伺服器功 能遭到停用,CPE 將不會給連網的用戶端裝置分配 IP 位址。必須在各個用戶端裝置上輸入 IP 位址。

#### Wi-Fi

#### **基本**

在此選項中配置 Wi-Fi 基本設定。

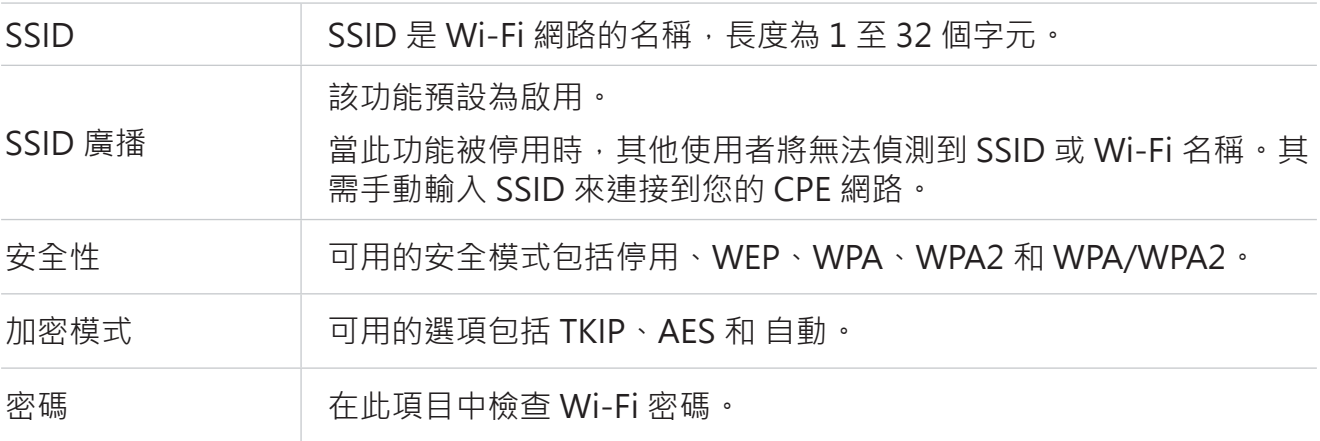

#### **進階**

在此選項中配置進階 Wi-Fi 設定。

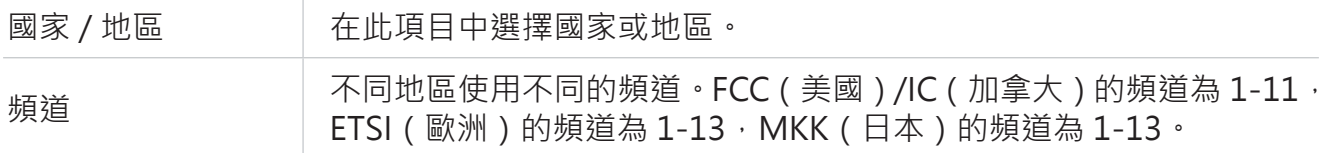

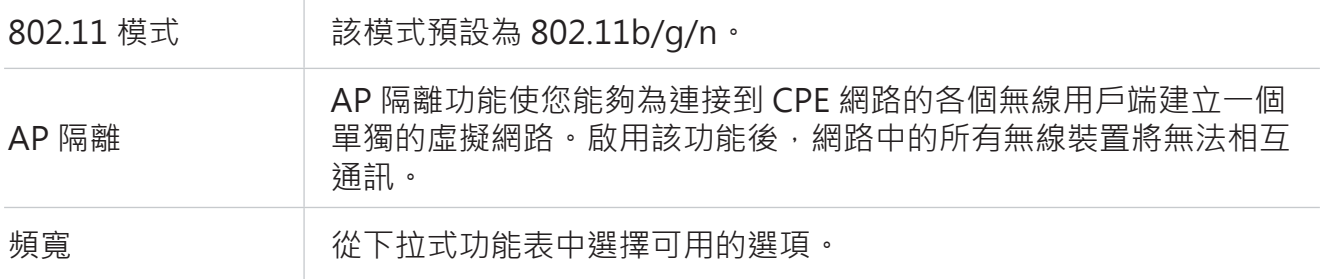

#### **WPS**

Wi-Fi 保護設定 (WPS) 是一個無線網路安全標準,可讓您的 CPE 和無線裝置之間的連接更快、 更容易。

若您的無線裝置支援 WPS,您可以透過 WPS 連接存取 CPE 的 Wi-Fi 網路。在此選項中,有 兩種 WPS 模式可供使用。

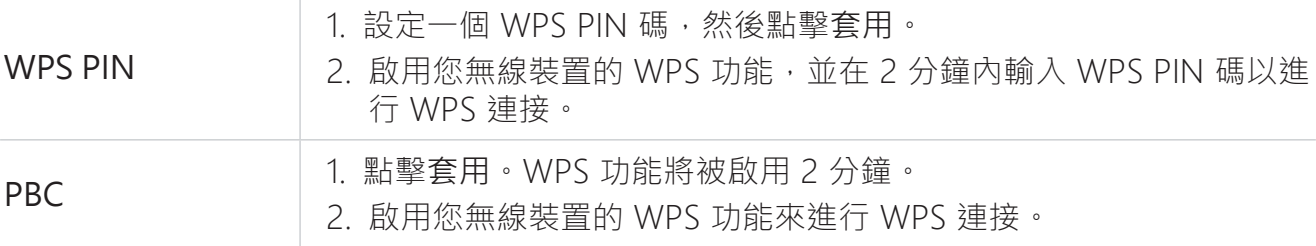

### 安全性

**密碼管理**

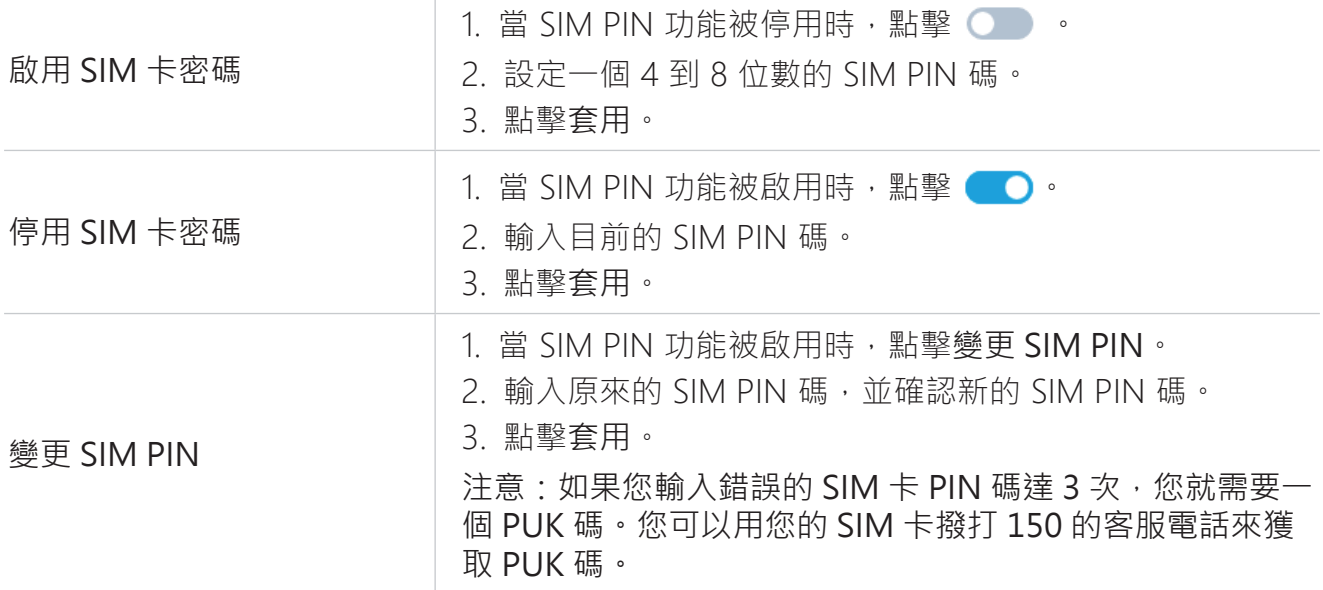

#### **WAN ping**

為提高網路安全性,停用此功能時,裝置將不會回應 ping 指令。

#### **區域網路 IP 過濾器**

預設情況下,任何連接到您 CPE 網路的裝置都被允許存取網際網路。您可以透過將裝置添加

到黑名單或白名單來指定哪些裝置可以或不可以存取網際網路。

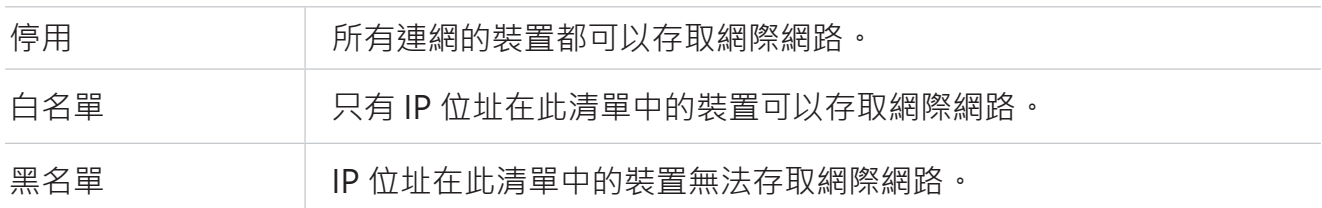

#### **MAC 過濾器**

預設情況下,任何連接到您 CPE 網路的裝置都被允許存取網際網路。您可以透過將裝置添加 到黑名單或白名單來指定哪些裝置可以或不可以存取網際網路。

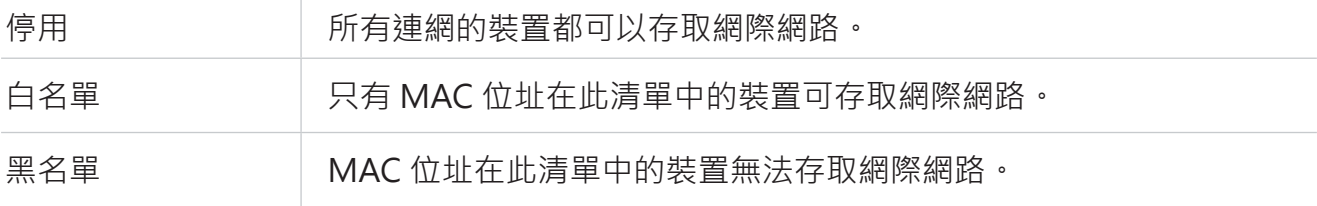

#### **網址過濾器**

在此功能中,您可以為 CPE 網路上的裝置設定網際網路存取時間表,並定義裝置可以和不可 以存取的網站。

#### **DDNS**

當您的 CPE 的某些功能被啟用時,您需要 WAN IP 位址。如果您的 CPE 的 WAN IP 位址發生 變化,相關功能可能無法正常運作。

動態功能變數名稱伺服器 (DDNS) 功能允許您將動態廣域網路 IP 位址(公共 IP 位址)映射到 靜態功能變數名稱,幫助網際網路使用者(WAN 端)透過靜態功能變數名稱存取 CPE 網路。

#### **DMZ**

如果外部使用者無法存取局部網域內的某些網路服務,您可以啟用 DMZ 功能,並設定一個新 的主機 IP 位址。

#### **UPnP**

通用隨插即用 (UPnP) 是一套網路通訊協定,可讓連網裝置相互探索,並為資料共享、通訊和 娛樂建立功能性網路服務。預設情況下停用此功能。

#### **連接埠轉發**

此功能使外部使用者能夠在局部網域內存取 FTP 和其他服務。

#### 伺服器品質

服務品質 (QoS) 是一項進階功能,可優先處理應用程式、線上遊戲、乙太網路 LAN 連接埠或 指定 MAC 位址的網際網路流量,將繁忙的頻寬的影響降至最低。

若要存取該功能,請導覽到 QoS 並啟用該功能,然後設定上傳和下載速度限制,並點擊套用。

### **4.5 系統**

在本節中,您可以快速查閱裝置資訊、重啟或重設裝置、修改登入密碼,等等。

#### 裝置資訊

您可以在此標籤頁中查閱裝置資訊,包括 IMEI、軟體版本和 MAC 位址。

#### 重新啟動和重新設定

此功能使您能夠重新啟動 CPE 或將 CPE 恢復到出廠設定。 若 CPE 無法正常運作,您可以嘗試重新啟動 CPE 來解決問題。 若您因不明原因而無法存取網際網路,或忘記了登入密碼,您可以將 CPE 恢復到出廠設定。 若要重新設定 CPE, 您也可以按下 CPE 上的重新開機按鈕 3 秒鐘。

#### 更新

#### **線上更新**

點擊檢查更新,CPE 將偵測軟體版本。如有新的版本,您可以點擊下載和更新來升級軟體。

在升級過程中,請勿關閉裝置電源。否則,裝置可能受損。  $\boldsymbol{\mathcal{L}}$ 

#### 裝置管理

#### **登入密碼**

請輸入您目前的密碼,並設定一個新的密碼。新的密碼長度必須介於 4 到 16 個字元。

#### **系統設定**

在此選項中,您可以設定系統語言和時區。

#### **NTP 伺服器**

網路時間協定 (NTP) 是用於透過分封交換資料網路的電腦系統進行時鐘同步的網路協議。您可 以指定一個 NTP 伺服器,您的裝置將與之同步時間。

#### **備份與還原**

該功能可讓您備份目前的裝置配置,或透過匯入備份設定檔將裝置恢復到先前的配置。

#### **TR069**

此為 CPE 和自動配置伺服器 (ACS) 之間的通訊協定,可在一個共同框架內提供安全的自動配 置以及其他 CPE 管理功能。

### **重要的安全資訊**

在使用您的產品之前,請閱讀所有的安全資訊。使用者如不遵守各該規定,可能會遭受傷害, 或使其產品或其他財產遭受損害。

### **重要的安全說明**

- 請遵守禁止或限制使用無線裝置的標誌和公告。
- •請務必小心處理您的裝置。其內部含有敏感的電子元件。裝置掉落、燒傷、刺穿或壓碎, 或者接觸到液體,可能使裝置受損。
- •請勿自行拆卸或試圖修理您的裝置。拆卸裝置可能會損壞裝置,或使您承受傷害。
- 本裝置及其附件可能會使兒童窒息。請勿讓兒童在沒有監護人的情況下使用本裝置及其附 件。

### **醫療裝置干擾**

您的路由器含有可能干擾醫療裝置的元件,如心臟起搏器、除顫器或其他醫療裝置。請在您的 醫療裝置和路由器之間保持一段安全的隔離距離。請諮詢您的醫生和醫療裝置製造商,瞭解您 醫療裝置的具體資訊。

### **電源變壓器**

請務必使用附隨的電源變壓器或符合國際和地區安全標準的變壓器。使用其他變壓器可能會導 致裝置損壞或使您承受傷或死亡的風險。當電源變壓器插入電源插座時,請務必將其放在通 風良好處。請勿使用已經受損的電源變壓器。

### **操作溫度**

您的裝置經由特殊設計,適合在 0° C 和 45° C (32° F 和 113° F ) 之間的環境溫度下運作,並 應存放在溫度介於-10°C和 70°C (14°F和 158°F)的環境。若您在此溫度範圍之外操作或 存放裝置, 您的裝置可能會出現故障。避免將裝置暴露在急劇變化的溫度或濕度之中。

### **合規資訊**

本節針對您的產品介紹相關的監管、認證和合規資訊。

### **電磁場 (EMF)**

本產品符合有關電磁場曝露的一切適用標準和法規。

### **符合性聲明**

特此聲明, TCL Communication Ltd. 聲明本產品符合指令 2014/53/EU 的基本要求和其他相 關條款。您可以在 https://www.tcl.com/global/en/service-support-mobile/eu-doc.html 找到 符合性聲明。

### **棄置和回收資訊**

在 TCL,我們致力於改善我們的營運和產品,並儘量減少對環境的影響。

您的產品採用高品質材料和組件設計和製造,可以回收再利用。請 遵守有關棄置包裝材料、耗盡電池和舊設備的當地法規。如需回收 資訊,請造訪 www.tcl.com。 您的裝置和 / 或其附件均載有此標誌。其表明,本裝置不應該與家 庭垃圾一併棄置。當本裝置達使用期限時,請將其送到當地政府指 定的收集點。有關裝置回收的更多詳情,請聯絡當地政府、家庭廢 物處理中心或零售店。 在棄置本裝置時,單獨收集和回收您的裝置和 / 或其附件將有助於 保護自然資源,並確保本裝置可以保護人類健康和環境的方式進行 回收。

### **疑難排解**

若您在使用產品時遇到問題,請根據故障排除資訊來確定問題並找到可能的解決方案。

**一般問題**

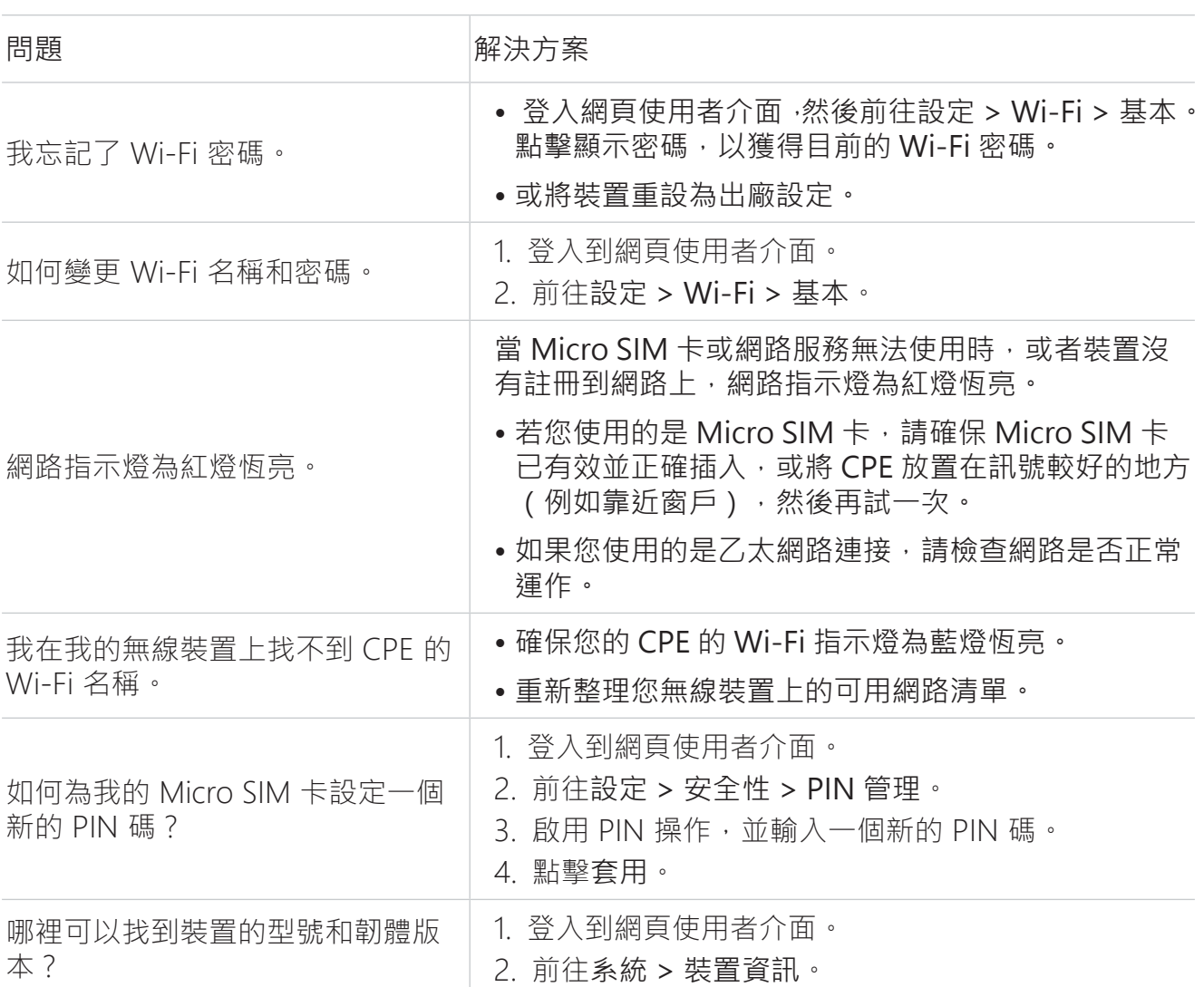

#### **網路使用者介面問題**

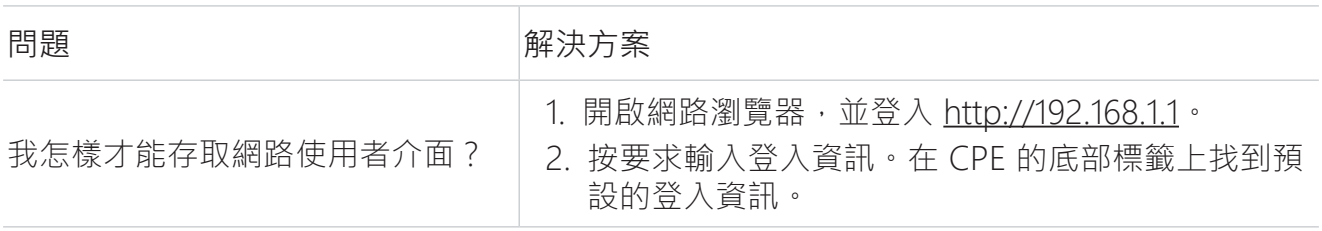

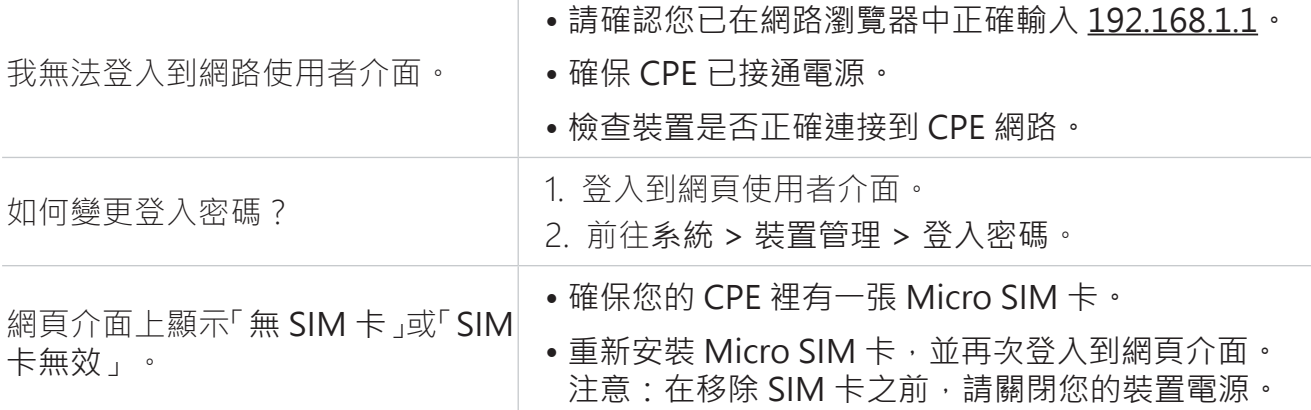

### **連線問題**

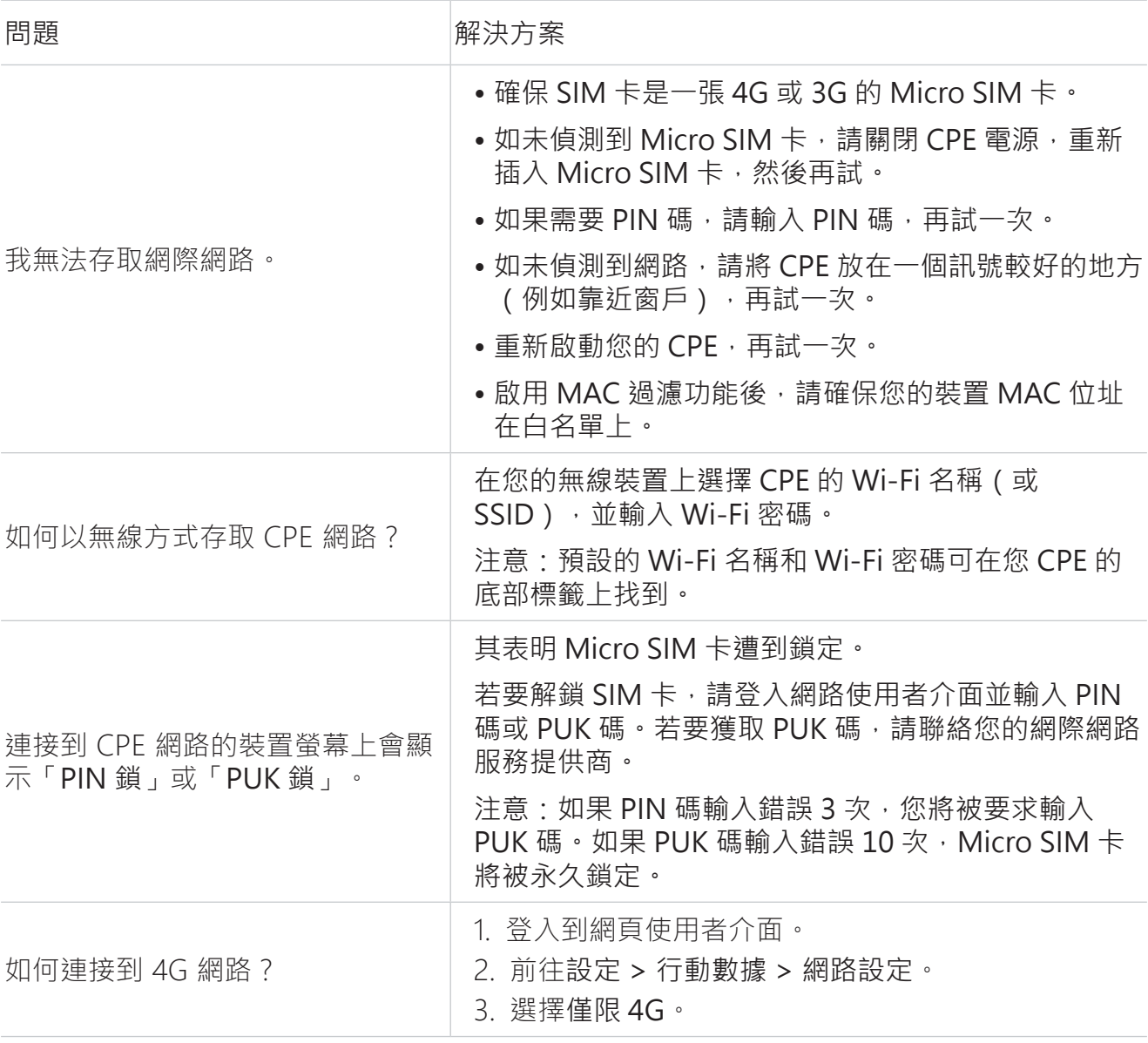

#### 第一版

TCL 和 TCL 標識是 TCL 通訊有限公司的商標。其他商標和商品名稱是其各自所有權人的財產。 © 2021 年 TCL 通訊有限公司。保留一切權利。